# WLANツールの使用

### チャプタ:

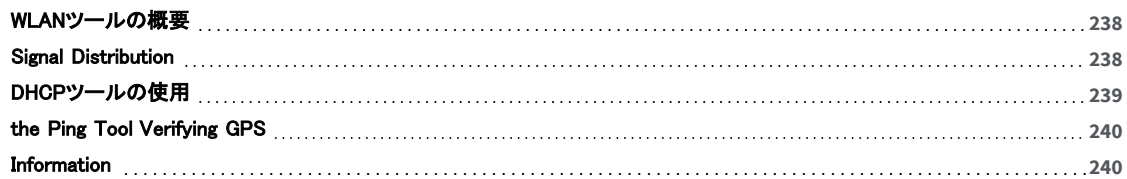

## <span id="page-1-0"></span>WLANツールの概要

このセクションでは、AirMagnet Surveyが WLAN の評価とトラブルシューティングに提供する 4つの診断ツールに ついて説明します。[Tools]ウィンドウからこのツールにアクセスします。

- Signal [Distribution](#page-1-1)
- [DHCP](#page-2-0)
- [Ping](#page-3-0)
- <span id="page-1-1"></span>• GPS [Information](#page-3-1)

### Signal Distribution

Signal Distributionツールは、RF信号の分布パターンを視覚的に解析することにより、WLANの専門家が RF信号の 問題(信号のマルチパスなど)を検出できるように設計されています。以下のサンプル画像では、黄色の破線が 1つの範囲に集まっていることから、健全な信号分布が示されています。マルチパスの場合、黄色の破線はチャー ト全体に点在します。

### Signal Distributionツールにアクセスするには:

1. ツールバーから 2 (Tools)をクリックします。Tools ウィンドウが表示されます。 デフォルトでは、[Tools] ウィンドウが開くと、[Signal Dist] タブ(Signal Distribution)が自動的に選択されます。

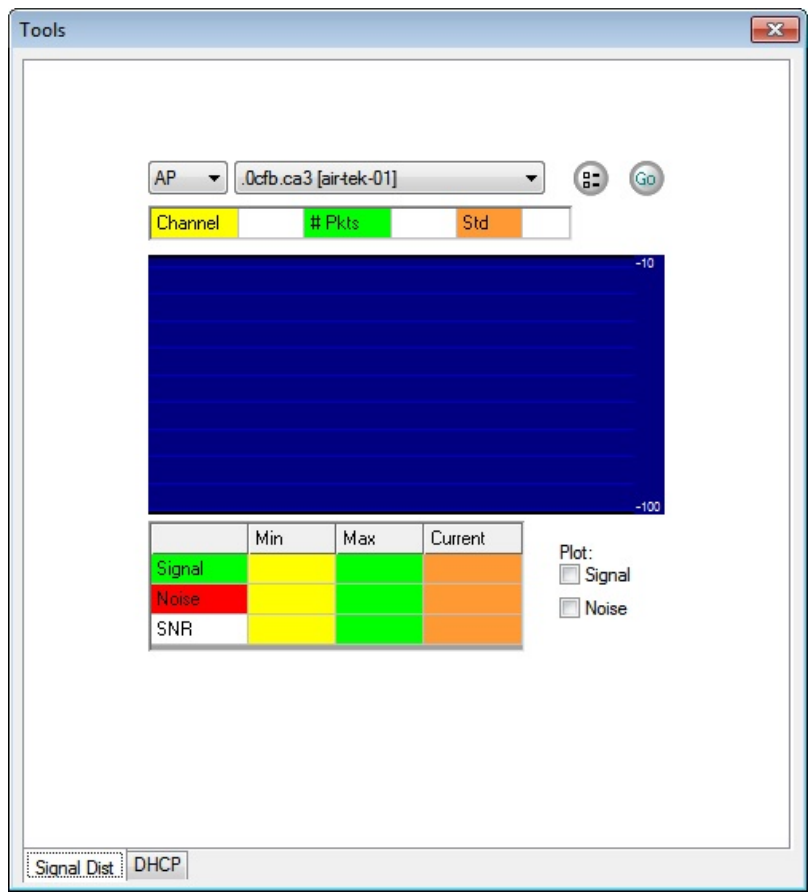

- 2. ウィンドウの左上隅にある下矢印をクリックして、AP または STA を選択します。
- 3. 右上隅の下矢印をクリックし、解析する AP または STA を選択します。
- 4. [Logging Option]をクリックします。 [Signal Distribution Option]ウィンドウが表示されます。

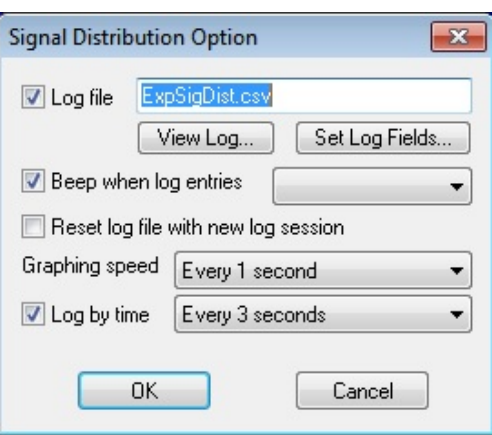

- 5. 必要な選択を行い、[OK]をクリックする。
- 6. [Tools]ウィンドウの右下隅から、以下のいずれかまたは両方を選択します:
- 7. Signal
- 8. Noise
- 9. [Go]をクリックします。選択した AP または STA の signal distribution パターンがチャート上にプロットされます。

## <span id="page-2-0"></span>DHCPツールの使用

WLAN 接続の問題は、データリンク層の誤動作や IPネットワーク層の構成ミスによって発生する可能性がありま す。 トラブルシューティングを行って問題の原因を特定するには、2つのネットワーク層間の相互作用を調査する必 要があります。 AirMagnet Surveyの内蔵 DHCPツールは、最初の 802.11 クライアントの関連付け手順から IPレベ ルの接続を取得する WLAN クライアントをエミュレートします。

#### DHCPツールにアクセスするには:

1. [Tools]ウィンドウで[DHCP]タブをクリックします。[ツール]ウィンドウが更新されます。

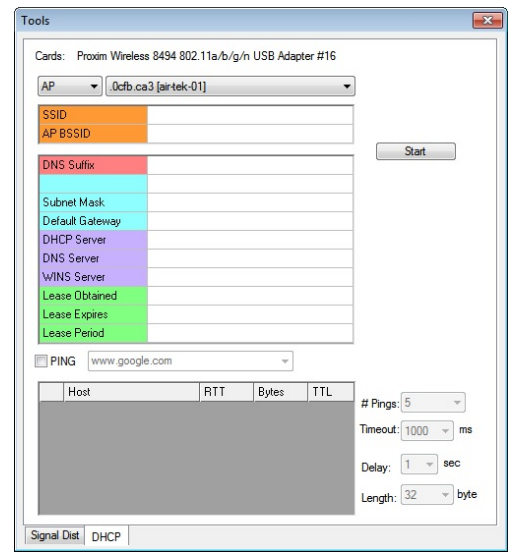

- 2. [Tools]ウィンドウの左上隅にある下矢印をクリックして、AP または SSID を選択します。
- 3. [Tools]ウィンドウの右上隅で下矢印をクリックし、ドロップダウンリストから AP または SSID を選択します。
- 4. [Start]をクリックします。AirMagnet Surveyが選択した AP または SSID との関連付けを開始し、テストを実行し ます。

Note: 関連付けの間、AirMagnet Surveyは、File > Configure… > 802.11 を使用してアクセスできる AP または SSID の 802.11 設定パラメータを使用します。関連付けられた AP または SSID はビューに表示されます。

意図しない AP が関連付けられたり、意図した関連付けが失敗すると、ビューにエラーメッセージポップアップ表示 されます。これは、データリンク層の問題が存在することを確認する役割を果たします。

- 1. クライアントサービス、デフォルトゲートウェイ、および DNSサーバーの IPアドレスが DHCPによって取得されて いることを確認します。
- 2. 目的の AP との関連付けが確認されたら、[Renew]をクリックしてDHCP要求を開始します。 DHCP要求/応答が 成功すると、次の IPレベルの構成パラメータがビューに入力されます:
- 3. Device IP address
- 4. Subnet mask
- 5. Default gateway
- 6. DNS server

<span id="page-3-0"></span>これらのパラメータが期待したものでないことが判明した場合、またはDHCPの失敗メッセージを受け取った場合、 WEPキーの設定に誤りがある可能性があります。正しいWEPキーを確認しても問題が解決しない場合は、 DHCPサーバーに問題がある可能性があります。

# Pindツールの使用

エンドツーエンドの接続性を確認するために、DHCPテストに Pingテストを追加できます。これは、DHCPを使用して すべてのIP構成パラメータが収集され、確認された後に使用されます。

#### Pingテストを追加するには:

- 1. [Tools]ウィンドウで[DHCP]タブをクリックします。
- 2. [Ping]オプションをチェックします。
- 3. 以下のオプションを設定します:
	- ・AP/SSID
	- ・# Pings
	- ・Timeout
	- ・Delay
	- ・Length
- 4. エンドノードのドメイン名を入力します (例: www.yahoo.com)。
- 5. [Start]をクリックします。リアルタイムのPing応答がビューに表示されます。

<span id="page-3-1"></span>Note: Pingテストでタイムアウトが発生した場合は、ローカルLAN との Ping接続が失敗したことを意味します。 この 場合、デフォルトゲートウェイの正常性と、関連付けられたAPと有線 LANの間の物理接続を確認する必要があり ます。 社内ウェブ・サーバーなど、企業ネットワーク上のホスト名を入力します(例:www.in-ernal.My/ computer.com)など。社内ネットワーク上のホスト名を入力し、[Start]をクリックします。

### Verifying GPS Information

このツールは、AirMagnet Survey が GPS 信号を受信しているかどうかを確認するために使用されます。 AirMagnet Survey を使用して、GPS を利用した大規模なサイトサーベイを実施するには、Surveyが接続されてい る GPSデバイスと通信できる必要があります。AirMagnet Surveyと共に GPSソフトウェアを使用する場合、GPSソ フトウェアはサーベイを開始する前に GPS位置データを受信する必要があります。

Note: この機能は、GPSポートが有効になっている場合にのみ、Survey PRO でのみ使用できます。

#### GPS 情報を確認するには:

[Tools]ダイアログボックスで[GPS Information]をクリックします。ツールダイアログボックスが更新されます。 Survey PRO が GPS デバイスに接続し、ダイアログボックスが表示されます。

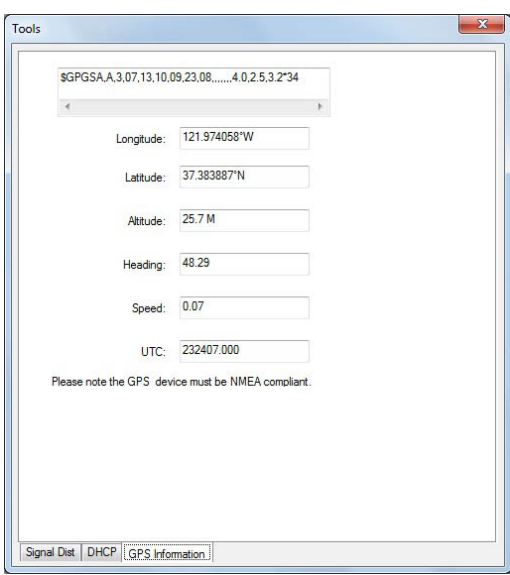